# **INŠTALAČNÁ PRÍRUČKA INSPIRON™**

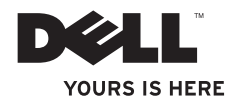

# **INŠTALAČNÁ PRÍRUČKA INSPIRON™**

Regulačný model: Séria P09T Regulačný typ: P09T001

### **Poznámky, varovania a výstrahy**

- **POZNÁMKA:** POZNÁMKA uvádza dôležité informácie, ktoré vám pomôžu lepšie využiť váš počítač.
- **VAROVANIE: VAROVANIE varuje pred možným poškodením hardvéru alebo stratou údajov a uvádza, ako problému predísť.**
- **VÝSTRAHA: VÝSTRAHA upozorňuje na možné poškodenie majetku, osobné zranenie alebo smrť.**

Ak ste si zakúpili počítač série Dell™ n, akékoľvek odkazy v tomto dokumente na operačné systémy Microsoft® Windows® neplatia.

**Informácie v tomto dokumente podliehajú zmenám bez predošlého upozornenia.**

#### **© 2010 Dell Inc. Všetky práva vyhradené.**

 $\overline{\phantom{a}}$  , where  $\overline{\phantom{a}}$ 

Reprodukovanie týchto materiálov akýmkoľvek spôsobom bez písomného povolenia spoločnosti Dell Inc. je prísne zakázané.

Ochranné známky, ktoré sa používajú v tomto texte: *Dell*, logo *DELL*, *Inspiron*, *YOURS IS HERE*, *Solution Station*, a *DellConnect* sú ochranné známky spoločnosti Dell Inc.; *Intel* je registrovaná ochranná známka a Atom je ochranná známka spoločnosti Intel Corporation v USA a iných krajinách; *Microsoft*, *Windows,* a logo tlačidla Štart *Windows* sú buď ochranné známky alebo registrované ochranné známky spoločnosti Microsoft Corporation v USA a/alebo iných krajinách; *Ubuntu* je registrovaná ochranná známka spoločnosti Canonical Ltd.; *Bluetooth* je registrovaná ochranná známka, ktorú vlastní spoločnosť Bluetooth SIG, Inc. a spoločnosť Dell ju používa v rámci licencie.

Iné ochranné známky a obchodné názvy sa môžu v tomto dokumente používať ako odkazy na subjekty, ktoré si nárokujú tieto známky a názvy alebo na ich produkty. Dell Inc. sa zrieka akýchkoľvek vlastníckych záujmov na iné ochranné známky a obchodné názvy ako svoje vlastné.

#### **Máj 2010 P/N P5WRW Rev. A00**

## **Obsah**

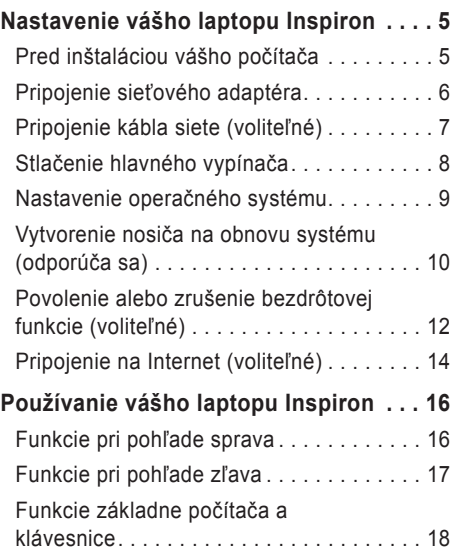

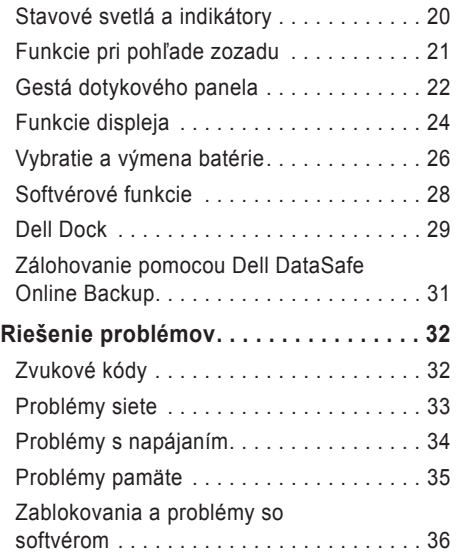

#### **Obsah**

#### **[Používanie](#page-39-0) nástrojov podpory**  $\dots \dots 38$

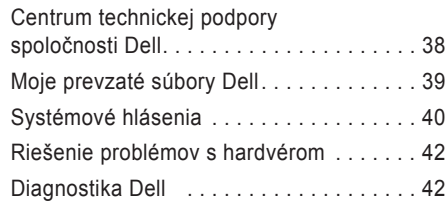

#### **Obnovenie vášho [operačného](#page-48-0)**

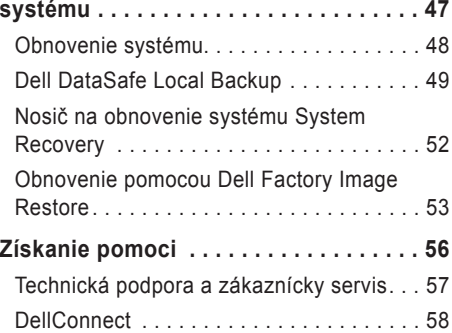

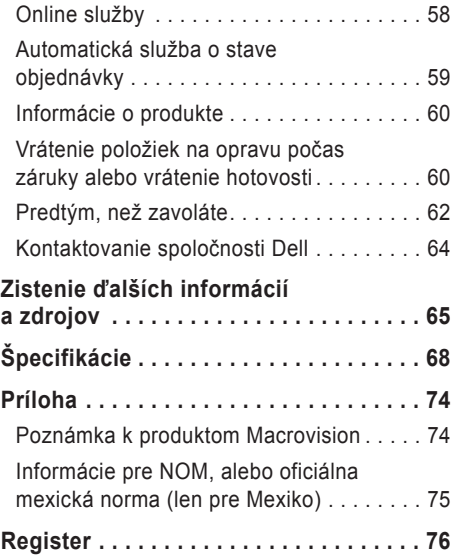

# <span id="page-6-0"></span>**Nastavenie vášho laptopu Inspiron**

Táto časť poskytuje informácie o nastavení vášho laptopu Dell™ Inspiron™.

### **Pred inštaláciou vášho počítača**

Pri nastavovaní počítača do správnej polohy zabezpečte ľahký prístup k zdroju el. energie, adekvátnu ventiláciu a rovný povrch, na ktorý počítač umiestnite.

Obmedzovanie prúdenia vzduchu v okolí vášho laptopu Inspiron môže spôsobiť jeho prehriatie. Aby ste predišli prehriatiu, nechajte aspoň 10,2 cm (4 palce) voľného priestoru zozadu počítača a minimálne 5,1 cm (2 palce) na všetkých ostatných stranách. Váš počítač nikdy neukladajte do zatvoreného priestoru, napr. skrine alebo zásuvky, keď je zapnutý.

**VÝSTRAHA: Vetracie otvory**

**neupchávajte, nevkladajte do nich žiadne predmety a nenechávajte v nich usadený prach. Počítač Dell™ neumiestňujte do prostredia s nízkym prúdením vzduchu, napr. do zavretej aktovky, na látkové povrchy (napr. koberce), keď je zapnutý. Obmedzovanie prúdenia vzduchu môže poškodiť počítač, zhoršiť výkon počítača alebo spôsobiť požiar. Keď sa počítač zahreje, zapne sa ventilátor. Hluk ventilátora znamená normálny stav a nepredstavuje problém s ventilátorom alebo počítačom.**

**VAROVANIE: Umiestnenie alebo kladenie ťažkých alebo ostrých predmetov na počítač môže spôsobiť trvalé poškodenie počítača.**

### <span id="page-7-0"></span>**Pripojenie sieťového adaptéra**

Sieťový adaptér pripojte k počítaču a potom ho zapojte do el. zásuvky alebo prepäťového chrániča.

**VÝSTRAHA: Sieťový adaptér možno použiť do elektrických zásuviek na celom svete. Elektrické konektory a rozvodky sa môžu v rôznych krajinách líšiť. Použitie nekompatibilného kábla alebo nesprávne pripojenie kábla k rozvodke alebo do elektrickej zásuvky môže spôsobiť požiar alebo trvalé poškodenie počítača.**

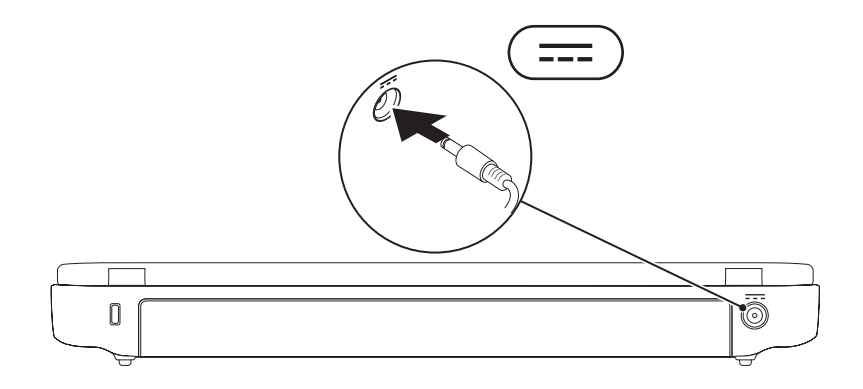

### <span id="page-8-0"></span>**Pripojenie kábla siete (voliteľné)**

Ak chcete používať drôtové sieťové pripojenie, pripojte kábel siete.

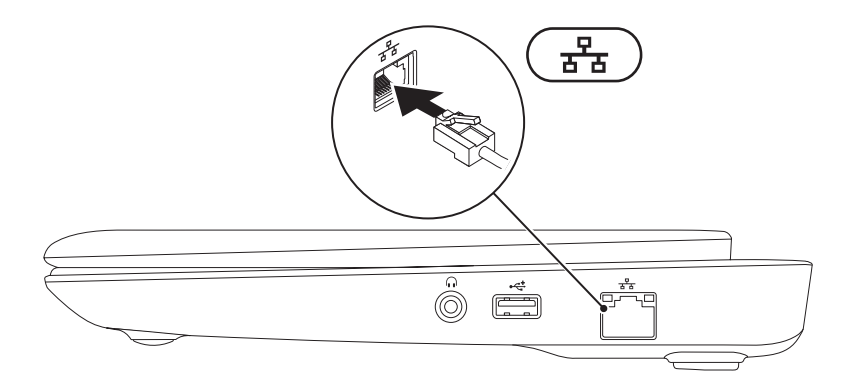

### <span id="page-9-0"></span>**Stlačenie hlavného vypínača**

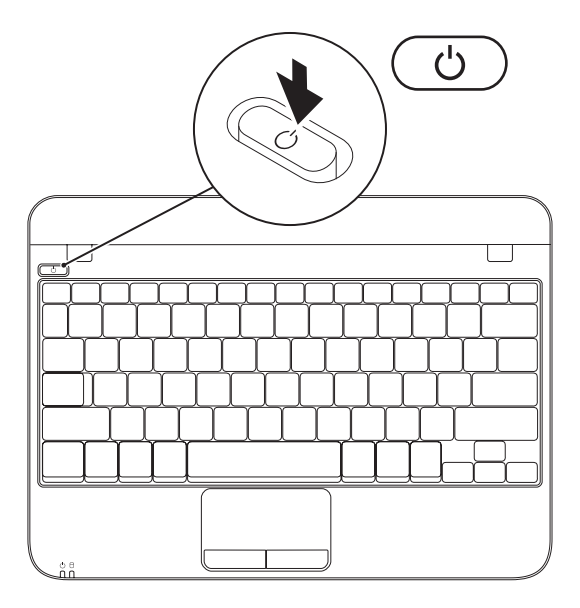

### <span id="page-10-0"></span>**Nastavenie operačného systému**

Váš počítač Dell je predkonfigurovaný na operačný systém zvolený pri kúpe.

#### **Nastavenie systému Microsoft Windows**

Pri nastavovaní systému Microsoft® Windows® po prvýkrát sa riaďte pokynmi na obrazovke. Tieto kroky sú povinné a ich dokončenie môže trvať určitý čas. Obrazovky nastavenia systému Windows vás prevedú cez niekoľko postupov, v ktorých musíte napr. súhlasiť s licenčnými podmienkami, nastaviť špecifikácie a nastaviť internetové pripojenie.

- **VAROVANIE: Proces nastavovania operačného systému neprerušujte. V opačnom prípade by sa váš počítač mohol stať nepoužiteľným a museli by ste preinštalovať operačný systém.**
- **202NÁMKA:** Pre optimálny výkon vášho počítača odporúčame, aby ste si stiahli a nainštalovali poslednú verziu systému BIOS a ovládačov pre váš počítač, ktoré sú dostupné na stránke **support.dell.com**.
- **Z** POZNÁMKA: Ďalšie informácie o operačnom systéme a funkciách nájdete na stránke **support.dell.com/MyNewDell**.

#### **Nastavenie systému Ubuntu**

Pri prvom nastavení systému Ubuntu® postupujte podľa pokynov na obrazovke. Viac špecifických informácií k operačnému systému nájdete v dokumentácii systému Ubuntu.

### <span id="page-11-0"></span>**Vytvorenie nosiča na obnovu systému (odporúča sa)**

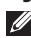

**ZA POZNÁMKA:** Odporúčame vám vytvoriť si nosič na obnovu systému, hneď ako nastavíte systém Microsoft Windows.

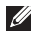

**POZNÁMKA:** Váš počítač nemá vnútornú optickú jednotku. Na postupy, pri ktorých sa vyžadujú disky, použite externú optickú jednotku alebo externé úložné zariadenie.

Nosič na obnovenie systému sa môže používať na obnovu počítača do prevádzkového stavu, v akom bol, keď ste si zakúpili počítač, a zároveň na ochranu dátových súborov (bez toho, aby ste potrebovali nosič *Operating system*). Nosič na obnovenie systému môžete používať, ak zmeny hardvéru, softvéru, ovládačov alebo iných nastavení systému zanechali počítač v nežiaducom prevádzkovom stave.

Na vytvorenie nosiča na obnovenie systému budete potrebovať:

- Dell DataSafe Local Backup
- USB kľúč s minimálnou kapacitou 8 GB alebo disk DVD-R/DVD+R/Blu-ray™

**2 POZNÁMKA:** Dell DataSafe Local Backup nepodporuje prepisovateľné disky.

Na vytvorenie nosiča na obnovenie systému:

- **1.** Zabezpečte, aby bol pripojený sieťový adaptér (pozri "Pripojenie sieťového adaptéra" na strane 6).
- **2.** Vložte disk alebo USB kľúč do počítača.
- **3.** Kliknite na tlačidlo **Štart** → **Všetky programy**→ **Dell DataSafe Local Backup**.
- **4.** Kliknite na položku **Create Recovery Media** (Vytvoriť nosič na obnovenie systému).
- **5.** Postupujte podľa pokynov na obrazovke.
- **POZNÁMKA:** Informácie o používaní nosiča na obnovenie systému nájdete v časti "Nosič na obnovenie systému" na str. 52.

### <span id="page-13-0"></span>**Povolenie alebo zrušenie bezdrôtovej funkcie (voliteľné)**

<span id="page-13-1"></span>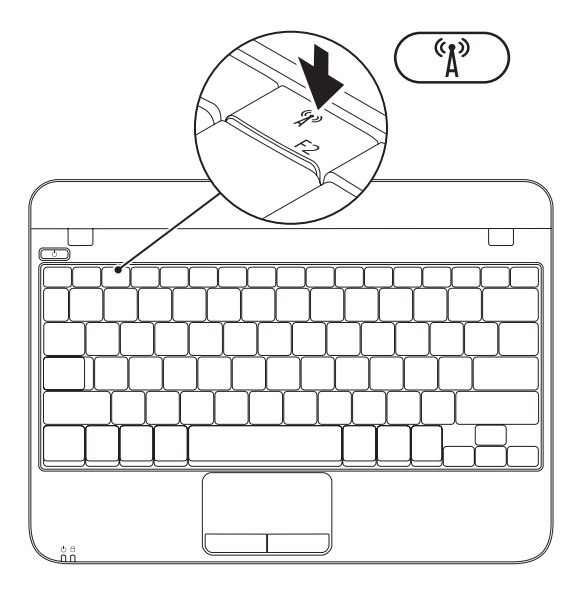

Na povolenie bezdrôtovej funkcie:

- **1.** Zapnite počítač.
- **2.** Kliknite dvakrát na ikonu **na systémovej** lište a stlačte <F2>.

Zobrazí sa dialógové okno **Povoliť/zrušiť bezdrôtový prenos**.

- **3.** Zvoľte možnosť, ktorú chcete povoliť:
	- **Povoliť Bluetooth**
	- **Povoliť bezdrôtovú sieť LAN**
- **4.** Kliknite na **OK**.

Na zrušenie bezdrôtovej funkcie:

- **1.** Kliknite dvakrát na ikonu **telep** na systémovej lište alebo stlačte <F2>. Zobrazí sa dialógové okno **Povoliť/zrušiť bezdrôtový prenos**.
- **2.** Zrušte možnosť, ktorú chcete zrušiť:
	- **Povoliť Bluetooth**
	- **Povoliť bezdrôtovú sieť LAN**
- **3.** Kliknite na **OK**.

### <span id="page-15-0"></span>**Pripojenie na Internet (voliteľné)**

Ak chcete počítač pripojiť na Internet, potrebujete externý modem alebo sieťové pripojenie a poskytovateľa internetových služieb (ISP).

Ak nie je súčasťou vašej pôvodnej objednávky externý USB modem alebo adaptér WLAN, môžete si ich zakúpiť na webovej stránke **www.dell.com**.

#### **Nastavenie drôtového pripojenia**

- Ak používate telefonické pripojenie, pred nastavením internetového pripojenia pripojte najskôr telefonickú linku do externého USB modemu (voliteľný) a do telefonickej zásuvky na stene.
- Ak používate pripojenie cez DSL alebo káblový/satelitný modem, kontaktujte svojho ISP alebo mobilného telefónneho operátora, ktorí vám poskytnú informácie k inštalácii.

Nastavenie drôtového internetového pripojenia dokončíte podľa pokynov v časti "Nastavenie vášho internetového pripojenia" na strane 15.

#### **Nastavenie bezdrôtového spojenia**

*POZNÁMKA:* Na nastavenie bezdrôtového smerovača si pozrite dokumentáciu, ktorá bola dodaná s vaším smerovačom.

Predtým ako budete môcť bezdrôtové internetové pripojenie používať, musíte pripojiť bezdrôtový smerovač.

Na nastavenie pripojenia k bezdrôtovému smerovaču:

- **1.** Zabezpečte, aby bol na vašom počítači povolený bezdrôtový prenos (pozri časť "Povoliť alebo zrušiť bezdrôtový prenos" na strane 12).
- **2.** Uložte a zatvorte všetky otvorené súbory a ukončite všetky otvorené programy.
- **3.** Kliknite na **Štart** → **Ovládací panel**.

**4.** Do políčka vyhľadávania napíšte network (sieť) a potom kliknite na tlačidlo **Centrum sietí**→ **Pripojenie na sieť**.

#### **5.** Pri inštalácii sa riaďte pokynmi na obrazovke. **Nastavenie vášho internetového pripojenia**

ISP a ponuky ISP sa v rôznych krajinách líšia. Ponuky vo vašej krajine vám poskytne váš ISP.

Ak sa nemôžete pripojiť na Internet, ale v minulosti ste sa úspešne pripojili, ISP môže mať výpadok služby. Obráťte sa na svojho ISP a skontrolujte stav služby alebo sa pokúste o spojenie neskôr.

Pripravte si informácie od vášho ISP. Ak nemáte ISP, **sprievodca Pripojenie na Internet** vám pomôže nejakého získať.

Nastavenie internetového pripojenia:

- **1.** Uložte a zatvorte všetky otvorené súbory a ukončite všetky otvorené programy.
- **2.** Kliknite na Štart ↔→ Ovládací panel.
- **3.** Do vyhľadávacieho políčka napíšte network (sieť) a potom kliknite na tlačidlo **Centrum sietí**→ **Set up a new connection or network** (Nastaviť nové pripojenie alebo sieť)→ **Pripojenie na Internet**.

Zobrazí sa okno **Pripojenie na Internet**.

- *POZNÁMKA: Ak neviete, aký typ pripojenia* máte zvoliť, kliknite na **Pomôž mi vybrať** alebo sa obráťte na vášho ISP.
- **4.** Na dokončenie inštalácie sa riaďte pokynmi na obrazovke a použite inštalačné informácie poskytnuté vaším ISP.

# <span id="page-17-0"></span>**Používanie vášho laptopu Inspiron**

Táto časť poskytuje informácie o funkciách dostupných na vašom laptope Inspiron™

### **Funkcie pri pohľade sprava**

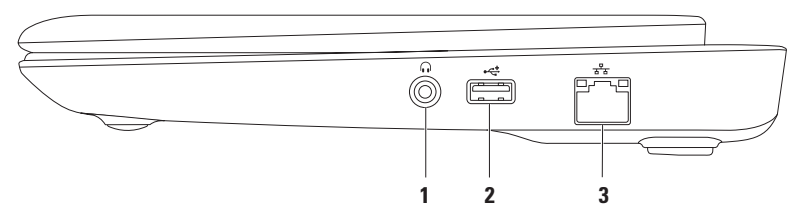

- **1 Konektor zvukového výstupu/slúchadiel** Slúži na pripojenie slúchadiel alebo napájaného reproduktora alebo zvukového systému.
- **2 Konektory USB 2.0** Pripájajú USB zariadenia, napr. myš, klávesnicu, tlačiareň, externý disk, prehrávač MP3.
- **3 Konektor siete** Ak používate káblovú sieť, tento konektor pripojí váš počítač k sieti alebo širokopásmovému zariadeniu.

#### **Používanie vášho laptopu Inspiron**

### <span id="page-18-0"></span>**Funkcie pri pohľade zľava**

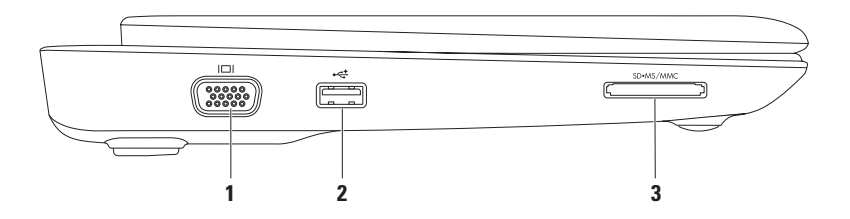

- **1 Konektor VGA** pripája monitor alebo projektor.
- **2 Konektory USB 2.0** Pripájajú USB zariadenia, napr. myš, klávesnicu, tlačiareň, externý disk, prehrávač MP3.
- **3 Snímač kariet médií 3 v 1** Poskytuje rýchly a pohodlný spôsob prezerania a zdieľania digitálnych fotiek, hudby, videozáznamov a dokumentov, ktoré sú uložené na pamäťových kartách.

### <span id="page-19-0"></span>**Funkcie základne počítača a klávesnice**

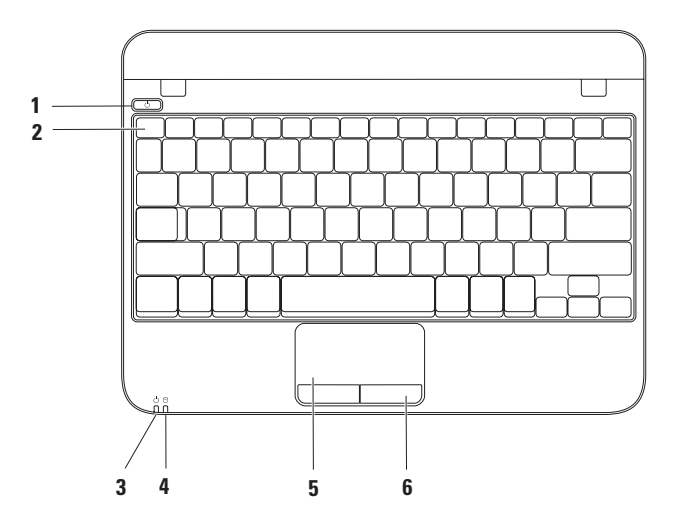

- **1 Hlavný vypínač** Pri stlačení zapne alebo vypne počítač.
- **2 Rad klávesov funkcií** Kláves povolenia alebo zrušenia bezdrôtového prenosu, klávesy zvýšenia alebo zníženia jasu a ovládacie klávesy hlasitosti sú umiestnené v tomto rade.
- **3 Svetlo indikácie stavu napájania/batérie** Indikuje rôzne stavy napájania/batérie, keď je počítač napájaný zo sieťového adaptéra alebo batérie.

Ďalšie informácie o svetle indikácie stavu napájania/batérie si pozrite v časti "Stavové svetlá a indikátory" na strane [20](#page-21-1).

**4 Svetlo aktivity pevného disku** – Rozsvieti sa, keď počítač načítava alebo zapisuje údaje. Blikajúce svetlo indikuje aktivitu pevného disku.

#### **VAROVANIE: Aby ste predišli strate údajov, počítač nikdy nevypínajte, keď bliká svetlo aktivity pevného disku.**

- **5 Dotykový panel** Poskytuje funkčnosť myši na presun kurzora, posunutie zvolených položiek a kliknutie ľavým tlačidlom poklepaním na povrch. Podporuje funkcie posúvania a priblíženia. Ďalšie informácie nájdete v časti "Gestá dotykového panela" na str. 22.
- **6 Tlačidlá dotykového panela (2)** Poskytujú funkcie kliknutia pravým alebo ľavým tlačidlom podobne ako tlačidlá myši.

### <span id="page-21-0"></span>**Stavové svetlá a indikátory**

**Svetlo stavu napájania/batérie**

<span id="page-21-1"></span>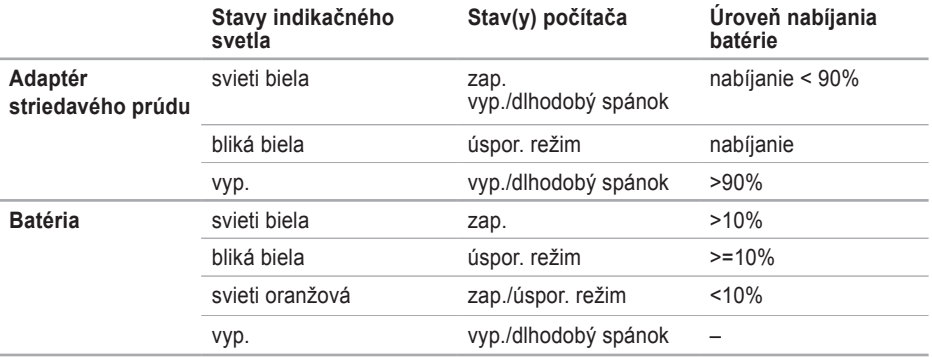

**2 POZNÁMKA:** Batéria sa nabíja, keď je počítač napájaný zo sieťového adaptéra.

#### **Používanie vášho laptopu Inspiron**

### <span id="page-22-0"></span>**Funkcie pri pohľade zozadu**

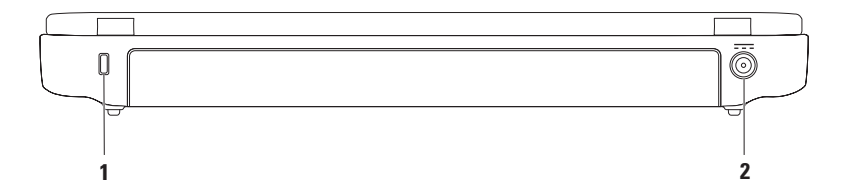

- **1 Otvor na bezpečnostný kábel** Pripája komerčne dostupný bezpečnostný kábel k počítaču. **POZNÁMKA:** Pred zakúpením bezpečnostného kábla sa ubezpečte, že sa dá použiť na otvor na bezpečnostný kábel na vašom počítači.
- **2 Konektor sieťového adaptéra** Pripája sieťový adaptér, čím napája počítač a nabíja batériu.

### <span id="page-23-0"></span>**Gestá dotykového panela**

**Posúvanie**

Umožňuje vám posúvať sa v obsahu. Funkcia posúvania obsahuje:

**Tradičné posúvanie** – Umožňuje posúvanie nahor a nadol, doprava a doľava.

Posúvanie nahor alebo nadol:

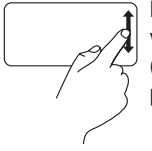

Posuňte prst nahor alebo nadol vo vertikálnej zóne posúvania (úplne vpravo na dotykovom paneli).

Posúvanie doprava alebo doľava:

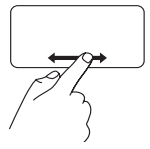

Posuňte prst doprava alebo doľava vo horizontálnej zóne posúvania (úplne dole na dotykovom paneli).

Posúvanie nahor alebo nadol: Posúvajte prst vo vertikálnej

**Kruhové posúvanie** – Umožňuje posúvanie nahor a nadol a doprava alebo doľava.

> posúvacej zóne (úplne vpravo na dotykovom paneli) kruhovým spôsobom v smere hod. ručičiek na posunutie nahor alebo proti smeru hod. ručičiek na posunutie nadol.

Posúvanie doprava alebo doľava:

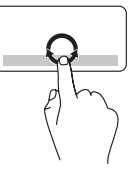

Posúvajte prst v horizontálnej posúvacej zóne (úplne dole na dotykovom paneli) kruhovým spôsobom v smere hod. ručičiek na posunutie doprava alebo proti smeru hod. ručičiek na posunutie doľava.

#### **Priblíženie**

Umožňuje vám zväčšiť alebo zmenšiť obsah obrazovky. Funkcia zoom obsahuje:

**Priblíženie jedným prstom** – Umožňuje zväčšenie alebo zmenšenie

Zväčšenie:

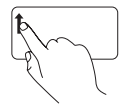

Posuňte prst nahor v zóne zoomovania (úplne vľavo na dotykovom paneli).

Zmenšenie:

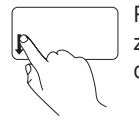

Posuňte prst nadol v zóne zoomovania (úplne vľavo na dotykovom paneli).

### <span id="page-25-0"></span>**Funkcie displeja**

Panel displeja obsahuje kameru a sprievodný digitálny mikrofón.

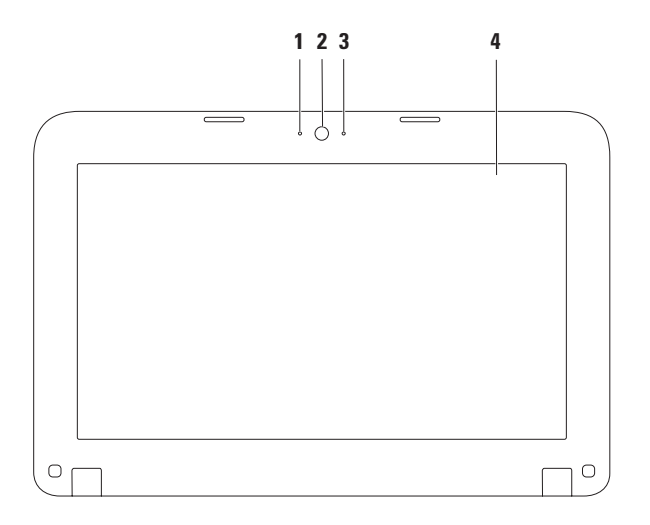

- **1 Mikrofón** Poskytuje vysokú kvalitu zvuku pre videokonferencie a nahrávanie hlasu.
- **2 Kamera** Zabudovaná kamera pre zachytenie obrazu, telekonferencie a čet.
- **3 Indikátor aktivity kamery** Indikuje, či je kamera zapnutá alebo vypnutá.
- **4 Displej** Váš displej sa môže líšiť v závislosti od vašej voľby v čase kúpy počítača. Viac informácií o displejoch si pozrite v *Technologickej príručke spoločnosti Dell* na stránke **support.dell.com/manuals** alebo na **Štart** → **Všetky programy**→ **Dell Help Documentation**.

### <span id="page-27-0"></span>**Vybratie a výmena batérie**

- **VÝSTRAHA: Predtým, než začnete vykonávať akékoľvek kroky podľa tejto časti, prečítajte si bezpečnostné pokyny, ktoré boli dodané s vaším počítačom.**
- **VÝSTRAHA: Použitie nekompatibilnej batérie môže zvýšiť riziko požiaru alebo výbuchu. Tento počítač by sa mal používať len s batériou zakúpenou od spoločnosti Dell. Nepoužívajte batérie z iných počítačov.**
- **VÝSTRAHA: Pred vybratím batérie vypnite počítač a vyberte externé káble (vrátane AC adaptéra).**

Ak chcete vybrať batériu:

- **1.** Vypnite počítač a prevráťte ho.
- **2.** Uvoľňovacie západky batérie posuňte do polohy odistenia.
- **3.** Batériu dvíhajte von zo šachty batérie.

Vloženie batérie:

Západky batérie zarovnajte s otvormi v šachte pre batériu a batériu jemne zatlačte, kým nezacvakne na svoje miesto.

#### **Používanie vášho laptopu Inspiron**

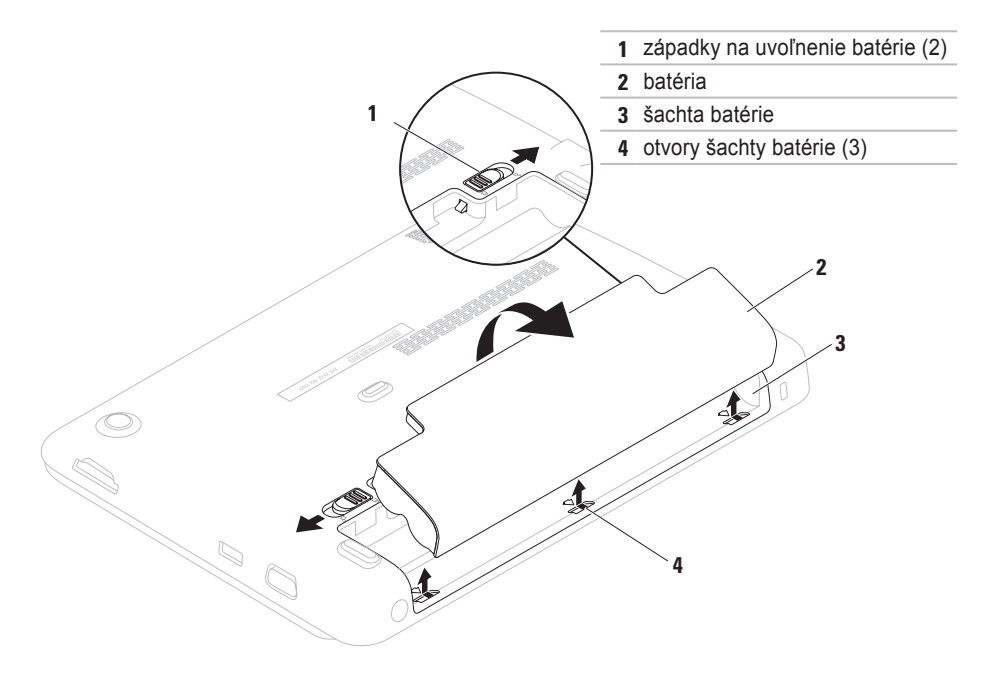

### <span id="page-29-0"></span>**Softvérové funkcie**

*POZNÁMKA: Viac informácií o funkciách* popísaných v tejto časti nájdete v *Technologickej príručke spoločnosti Dell* na adrese **support.dell.com/manuals** alebo na Štart  $\bigoplus$  → Všetky programy→ **Dell Help Documentation**.

#### **Produktivita a komunikácia**

Váš počítač môžete využívať na vytváranie prezentácií, brožúr, pohľadníc, letákov a tabuliek. Môžete tiež upravovať a prezerať digitálne fotografie a obrazy. Pozrite si objednávku, kde je uvedený softvér, ktorý je na vašom počítači nainštalovaný.

Po pripojení na Internet máte prístup k webovým stránkam, môžete si vytvoriť e–mailové konto, môžete nahrávať a sťahovať súbory.

#### **Zábava a multimédiá**

Váš počítač môžete používať na sledovanie videozáznamov, hranie hier a počúvanie hudby a staníc internetového rádia.

Môžete si stiahnuť alebo skopírovať obrazové a video súbory z prenosných zariadení, napr. digitálnych kamier a mobilných telefónov. Voliteľné softvérové aplikácie vám umožňujú organizovať a vytvárať hudobné a video súbory, ktoré možno nahrať na disk, uložiť na prenosné produkty, napr. MP3 prehrávače a zariadenia handheld alebo ich prehrávať a prezerať priamo na pripojenom TV, projektore a zariadení domáceho kina.

### <span id="page-30-0"></span>**Dell Dock**

Dell Dock je skupina ikon, ktoré poskytujú jednoduchý prístup do často používaných aplikácií, súborov a adresárov. Váš Dock si môžete upraviť:

- pridaním alebo odstránením ikon
- zoskupením príbuzných ikon do kategórií
- zmenou farby a umiestnenia aplikácie Dock
- zmenou správania ikon

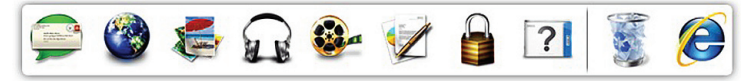

#### **Pridanie kategórie**

**1.** Kliknite pravým tlačidlom myši na Dock, kliknite na **Add** (Pridať)→ **Category** (Kategória).

Zobrazí sa okno **pridávania/upravovania kategórie**.

- **2.** Do políčka **Title** (Názov) zadajte názov kategórie.
- **3.** V okne **Select an image** (Zvoliť obrázok) **zvoľte ikonu**.
- **4.** Kliknite na tlačidlo **Uložiť**.

### **Pridanie ikony**

Preneste ikonu na Dock alebo do kategórie.

#### **Odstránenie kategórie alebo ikony**

- **1.** Kliknite pravým tlačidlom na kategóriu alebo ikonu v aplikácii Dock a kliknite na **Delete shortcut** (Odstrániť odkaz) alebo **Delete category** (Odstrániť kategóriu).
- **2.** Postupujte podľa pokynov na obrazovke.

#### **Personalizácia aplikácie Dock**

- **1.** Kliknite pravým tlačidlom myši na Dock a kliknite na **Advanced Setting** (Rozšírené nastavenia).
- **2.** Vyberte želanú možnosť personalizácie aplikácie Dock.

### <span id="page-32-0"></span>**Zálohovanie pomocou Dell DataSafe Online Backup**

- **POZNÁMKA:** Zálohovanie pomocou Dell DataSafe Online Backup nemusí byť dostupné vo všetkých regiónoch.
- *POZNÁMKA:* Pre rýchle nahrávanie/ sťahovanie sa odporúča širokopásmové pripojenie.

Zálohovanie pomocou Dell DataSafe Online je automatická služba zálohovania a obnovovania, ktorá pomáha chrániť vaše údaje a iné dôležité súbory pred závažnými incidentmi ako je krádež, požiar alebo prírodné katastrofy. Prístup do tejto služby získate online cez váš počítač pomocou účtu chráneného heslom.

Ďalšie informácie nájdete na stránke **delldatasafe.com**.

Ak chcete naplánovať postupy zálohovania:

- **1.** Kliknite dvakrát na ikonu Dell DataSafe Online **na lište úloh**.
- **2.** Postupujte podľa pokynov, ktoré sa zobrazujú na obrazovke.

# <span id="page-33-0"></span>**Riešenie problémov**

Táto časť poskytuje informácie o riešení problémov vášho počítača. Ak nedokážete vyriešiť problém pomocou nasledujúcich pokynov, pozrite si časť "Používanie nástrojov podpory" na strane [38](#page-39-1) alebo "Kontaktovanie spoločnosti Dell" na strane 64.

### **Zvukové kódy**

Ak existujú chyby alebo problémy, pri spustení môže počítač niekoľkokrát pípnuť. Tieto signály, nazývané zvukové kódy, identifikujú problémy. Ak k tomu dôjde, zvukový kód si zapíšte a kontaktujte spoločnosť Dell (pozri časť "Kontaktovanie spoločnosti Dell" na strane [64](#page-65-1)).

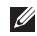

*POZNÁMKA: Ak chcete vymieňať súčasti,* pozrite si *Servisnú príručku* na stránke **support.dell.com/manuals**.

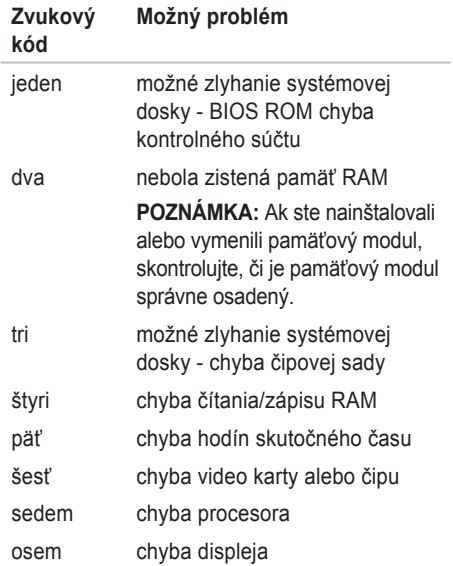

## <span id="page-34-0"></span>**Problémy siete**

#### **Bezdrôtové spojenia**

#### **Ak sa stratí bezdrôtové sieťové**

**pripojenie** – Bezdrôtový smerovač je offline alebo na počítači bolo zrušené bezdrôtové pripojenie.

- Zabezpečte, aby bola povolená bezdrôtová funkcia (pozri časť "Povoliť alebo zrušiť bezdrôtový prenos" na strane 1[2](#page-13-1)).
- Skontrolujte bezdrôtový smerovač a overte si, či je zapnutý a pripojený k dátovému zdroju (káblový modem alebo sieťový rozbočovač).
- Znovu nastavte pripojenie k bezdrôtovému smerovaču (pozrite si časť "Nastavenie bezdrôtového pripojenia" na strane 14).
- Bezdrôtové pripojenie ruší blokovanie alebo prerušovanie interferencie. Skúste počítač prisunúť bližšie k bezdrôtovému smerovaču.

### **Káblové spojenie**

**Ak sa káblové sieťové pripojenie stratí** – Je uvoľnený alebo poškodený kábel

- Skontrolujte kábel a ubezpečte sa, že je zasunutý a nepoškodený.
- Svetlo indikácie spojenia na konektore integrovanej siete overuje, že vaše spojenie funguje a poskytuje informáciu o stave:
	- Zelená Medzi 10 Mb/s sieťou a počítačom existuje dobré spojenie.
	- Oranžová Medzi sieťou 100-Mb/s a počítačom existuje dobré spojenie.
	- Vyp. Počítač nedokázal rozpoznať fyzické pripojenie k sieti. Pomoc vám poskytne administrátor siete alebo ISP.
- *<b>POZNÁMKA:* Indikátor integrity pripojenia na sieťovom konektore je určený len pre drôtové pripojenie na sieť. Svetlo integrity spojenia neposkytuje informáciu o stave bezdrôtového pripojenia.

### <span id="page-35-0"></span>**Problémy s napájaním**

**Ak je svetlo napájania vypnuté** – Počítač je buď vypnutý, v stave úsporného režimu, alebo nedostáva elektrickú energiu.

- Stlačte hlavný vypínač. Počítač obnoví normálnu prevádzku, ak je vypnutý, alebo v režime dlhodobého spánku.
- Kábel sieťového adaptéra znovu zapojte do konektora napájania na počítači a elektrickej zásuvky.
- Ak je počítač pripojený do viaczásuvkovej prepäťovej ochrany, presvedčte sa, že viaczásuvková prepäťová ochrana je zasunutá do elektrickej siete a je zapnutá.
- Skúste dočasne vynechať ochranné napäťové zariadenia, viaczásuvkové rozvodky a predlžovacie káble, aby ste si overili, či sa počítač správne zapne.
- Pripojením iného zariadenia, napr. lampy, sa presvedčte, že elektrická zásuvka riadne funguje.
- Skontrolujte káblové spoje sieťového adaptéru.
- Ak má sieťový adaptér svetlo, overte si, že svieti.

**Ak svetlo napájania svieti na bielo a počítač neodpovedá,** – Je možné, že displej neodpovedá.

- Stlačte tlačidlo napájania, kým sa počítač nevypne a potom ho znovu zapnite.
- Ak problém pretrváva, obráťte sa na spoločnosť Dell (pozrite si časť Kontaktovanie spoločnosti Dell" na strane [64](#page-65-1)).

**Ak svetlo napájania bliká na bielo** – Počítač je v úspornom režime alebo displej neodpovedá.

- Stlačte ktorýkoľvek kláves na klávesnici, pohnite pripojenou myšou alebo prstom na ovládacom paneli, alebo stlačte hlavný vypínač, čím zapnete normálnu prevádzku.
- Ak displej neodpovedá, stlačte a podržte tlačidlo výkonu, kým sa počítač úplne nevypne a potom ho znovu zapnite.
• Ak problém pretrváva, obráťte sa na spoločnosť Dell (pozrite si časť "Kontaktovanie spoločnosti Dell" na strane [64](#page-65-0)).

**Ak dôjde k interferencii, ktorá ruší prijímanie počítača** – Neželaný signál vytvára rušenie prerušovaním alebo blokovaním iných signálov. Niektoré možné príčiny rušenia sú:

- Predlžovacie elektrické káble, predlžovacie káble klávesnice a myši.
- Na viaczásuvkovú rozvodku je pripojených príliš veľa zariadení.
- Na tú istú elektrickú zásuvku je pripojených niekoľko viaczásuvkových rozvodiek.

### **Problémy pamäte**

#### **Ak dostanete správu o nedostatku pamäte** –

- Uložte a zatvorte všetky otvorené súbory a ukončite všetky otvorené programy, ktoré nepoužívate, a zistite, či to vyrieši problém.
- Pozrite si dokumentáciu k softvéru, aby ste zistili minimálne požiadavky na pamäť.
- Ak problém pretrváva, obráťte sa na spoločnosť Dell (pozrite si časť "Kontaktovanie spoločnosti Dell" na strane [64](#page-65-0)).

#### **Ak máte iné problémy s pamäťou** –

- Spustite Dell Diagnostics (pozri časť "Diagnostika Dell" na strane 42).
- Ak problém pretrváva, kontaktujte spoločnosť Dell (pozri časť "Kontaktovanie spoločnosti Dell" na strane [64](#page-65-0)).

### **Zablokovania a problémy so softvérom**

**Ak sa počítač nespustí** – Overte si, že sieťový adaptér je pevne pripojený k počítaču a k elektrickej zásuvke.

**Ak program prestáva odpovedať** – Ukončite program:

- 1. Stlačte naraz klávesy <Ctrl><Shift><Esc>.
- **2.** Kliknite na **Aplikácie**.
- **3.** Kliknite na program, ktorý neodpovedá.
- **4.** Kliknite na **Ukončiť úlohu**.

**Ak program opakovane padá** – Pozrite si dokumentáciu k softvéru. Podľa potreby odinštalujte a znovu nainštalujte program.

- **POZNÁMKA:** Softvér zvyčajne obsahuje pokyny k inštalácii vo svojej dokumentácii alebo na nosiči (CD alebo DVD).
- **POZNÁMKA:** Váš počítač nemá vnútornú optickú jednotku. Na postupy, pri ktorých sa vyžadujú disky, použite externú optickú jednotku alebo externé úložné zariadenie.

**Ak počítač prestane odpovedať alebo sa zobrazí modrá obrazovka** –

**VAROVANIE: Ak nedokážete vykonať vypnutie operačného systému, môžete stratiť údaje.**

Ak nedostanete odpoveď po stlačení klávesu na klávesnici alebo po pohnutí myšou, stlačte a podržte hlavný vypínač, kým sa počítač nevypne a potom znovu reštartujte počítač.

#### **Ak je program určený pre staršiu verziu operačného systému Microsoft® Windows®** –

Spustite Sprievodcu pre kompatibilitu programu. Sprievodca pre kompatibilitu programu nakonfiguruje program tak, aby fungoval v podobnom prostredí ako prostredie staršieho operačného systému Microsoft Windows.

Spustenie Sprievodcu pre kompatibilitu programu:

- **1.** Kliknite na Štart → Ovládací panel→ **Programy**→ **Spustiť programy vytvorené pre predchádzajúce verzie systému Windows**.
- **2.** Na uvítacej obrazovke kliknite na položku **Ďalej**.
- **3.** Postupujte podľa pokynov na obrazovke.

#### **Ak máte iné problémy so softvérom** –

- Okamžite zálohujte súbory.
- Použite antivírusový program a skontrolujte ním pevný disk alebo CD disky.
- Uložte a zatvorte všetky otvorené súbory alebo programy a vypnite počítač cez ponuku **Štart** .
- Informácie o odstraňovaní problémov nájdete v dokumentácii k softvéru alebo kontaktujte výrobcu softvéru:
	- Ubezpečte sa, že je program kompatibilný s operačným systémom nainštalovaným na vašom počítači.
	- Ubezpečte sa, že počítač spĺňa minimálne hardvérové požiadavky, ktoré sú potrebné na spustenie softvéru. Informácie nájdete v dokumentácii k softvéru
	- Overte si, či je program správne nainštalovaný a nakonfigurovaný.
	- Overte si, či nie sú ovládače zariadenia v konflikte s programom.
	- Podľa potreby odinštalujte a znovu nainštalujte program.
	- Zapíšte si všetky chybové hlásenia, ktoré sa zobrazia, aby ste pri kontaktovaní spoločnosti Dell mohli pomôcť pri riešení problému.

# **Používanie nástrojov podpory**

### **Centrum technickej podpory spoločnosti Dell**

**Stredisko technickej podpory spoločnosti Dell** je jednoduchá aplikácia, ktorá poskytuje informácie o vašom počítači, personalizovaných službách a zdrojoch podpory.

Aplikáciu spustíte kliknutím na ikonu **na na** na paneli úloh.

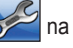

Domovská stránka **Centra technickej podpory spoločnosti Dell** zobrazuje informácie o čísle modelu počítača, servisnej visačke, expresnom servisnom kóde a kontakt na servis.

Domovská stránka tiež poskytuje prepojenia na prístup k častiam:

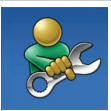

**Pomôž si sám** (Odstraňovanie problémov, Bezpečnosť, Výkon systému, Sieť/Internet, Zálohovanie/obnovenie a operačný systém Windows)

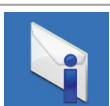

**Upozornenia** (upozornenia technickej podpory týkajúce sa vášho počítača)

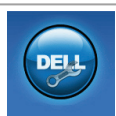

**Pomoc od spoločnosti Dell** (Technická podpora pomocou systému DellConnect™, zákaznícke služby, školenia a kurzy, How-To Help so Solution Station ™a Online Scan s PC CheckUp)

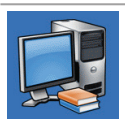

**O vašom systéme** (dokumentácia k systému, informácie o záruke, informácie o systéme, aktualizácie a doplnky)

Viac informácií o **Centre technickej podpory spoločnosti Dell** a dostupných podporných nástrojoch nájdete na karte **Služby** na stránke **support.dell.com**.

### <span id="page-40-0"></span>**Moje prevzaté súbory Dell**

**24 POZNÁMKA:** Služba Moje prevzaté súbory Dell nemusí byť dostupná vo všetkých regiónoch.

Niektorý softvér predinštalovaný na vašom novom počítači neobsahuje záložné CD alebo DVD. Tento softvér je dostupný na stránke Moje prevzaté súbory Dell. Z tejto webovej stránky si môžete prevziať dostupný softvér na opätovnú inštaláciu alebo na vytvorenie záložného média.

Na zaregistrovanie a používanie stránky Moje prevzaté súbory Dell:

- **1.** prejdite na **downloadstore.dell.com/media**.
- **2.** Riaďte sa pokynmi na obrazovke a zaregistrujte sa a stiahnite si softvér.
- **3.** Preinštalujte softvér alebo si vytvorte záložný nosič na použitie v budúcnosti.

### **Systémové hlásenia**

Ak má váš počítač problém alebo chybu, môže zobrazovať systémové hlásenie, ktoré vám pomôže identifikovať príčinu a činnosť, ktorú treba vykonať, aby ste problém vyriešili.

**ZA POZNÁMKA:** Ak hlásenie, ktoré ste dostali, nie je uvedené medzi nasledujúcimi príkladmi, pozrite si buď dokumentáciu k operačnému systému, alebo programu, ktorý bežal, keď sa zobrazilo hlásenie. Môžete si tiež pozrieť *Technologickú príručku spoločnosti Dell*, ktorá je k dispozícii na vašom pevnom disku alebo na stránke **support.dell.com/manuals** alebo kontaktujte spoločnosť Dell (pozrite si časť "Kontaktovanie spoločnosti Dell" na str. [64](#page-65-0)).

**Výstraha! Previous attempts at booting this system have failed at checkpoint [nnnn] (Predchádzajúce pokusy zaviesť systém zlyhali na kontrolnom bode [nnnn]). Zaznačte si tento kontrolný bod a obráťte sa na technickú podporu spoločnosti Dell** – Počítač nedokončil proces zavádzania trikrát za sebou pre tú istú chybu. Kontaktujte spol. Dell (pozrite si časť "Kontaktovanie spoločnosti Dell" na str. [64](#page-65-0)).

**CMOS checksum error (Chyba kontrolného súčtu CMOS)** – Možné zlyhanie syst. dosky alebo nízky stav batérie RTC. Vymeňte batériu (pozrite si *Servisnú príručku* na stránke **support.dell.com/manuals**) alebo kontaktujte spoločnosť Dell (pozri časť "Kontaktovanie spoločnosti Dell" na str. [64](#page-65-0)).

#### **Hard-disk drive failure (Zlyhanie pevného disku)** – Možné zlyhanie pevného disku počas POST. Kontaktujte spol. Dell (pozrite si časť "Kontaktovanie spoločnosti Dell" na str. [64](#page-65-0)).

#### **Hard-disk drive read failure (Chyba čítania**

**z pevného disku)** – Možné zlyhanie pevného disku počas testu zavádzania HDD. Kontaktujte spol. Dell (pozrite si časť "Kontaktovanie spoločnosti Dell" na str. [64](#page-65-0)).

#### **Keyboard failure (Chyba klávesnice)** —

Zlyhanie klávesnice alebo uvoľnený kábel. Vymeňte klávesnicu, (pozrite si *Servisnú príručku* na stránke

#### **support.dell.com/manuals**).

**No boot device available (Nie je k dispozícii žiadne zavádzacie zariadenie)** – Na pevnom disku sa nenachádza žiadna zavádzateľná partícia, je uvoľnený kábel pevného disku alebo neexistuje žiadne zavádzacie zariadenie.

• Ak je vaším zavádzacím zariadením pevný disk, presvedčte sa, že káble sú riadne pripojené a disk je správne nainštalovaný a naformátovaný ako zavádzacie zariadenie.

• Spustite program nastavenia systému a zabezpečte, aby boli informácie o postupnosti zavedenia správne (pozri *Technologickú príručku spoločnosti Dell* na vašom pevnom disku alebo na adrese **support.dell.com/manuals**).

**No timer tick interrupt (Žiadne prerušenie časovača)** – Čip na systémovej doske nemusí správne fungovať alebo je chyba v systémovej doske. Kontaktujte spol. Dell (pozrite si časť "Kontaktovanie spoločnosti Dell" na str. [64](#page-65-0)).

### **Riešenie problémov s hardvérom**

Ak zariadenie nie je zistené počas nastavenia operačného systému alebo je zistené, ale nesprávne nakonfigurované, môžete na vyriešenie problému s kompatibilitou použiť nástroj **Riešenie problémov s hardvérom**.

Ako spustiť Poradcu pri problémoch s hardvérom:

- **1.** Kliknite na Štart ↔→ **Pomoc** a podpora.
- **2.** Do vyhľadávacieho poľa vpíšte hardware troubleshooter a stlačte <Enter>, čím spustíte vyhľadávanie.
- **3.** Vo výsledkoch vyhľadávania vyberte možnosť, ktorá najlepšie opisuje váš problém a pokračujte pri riešení problému podľa zostávajúcich krokov.

## <span id="page-43-0"></span>**Diagnostika Dell**

Ak budete mať s počítačom nejaký problém, skôr než sa obrátite na firmu Dell so žiadosťou o technickú pomoc, vykonajte kontroly podľa časti Mrznutie systému a problémy so softvérom na strane 36 a spustite program Dell Diagnostics.

- *POZNÁMKA: Aplikácia Dell Diagnostics* funguje len na počítačoch Dell.
- **POZNÁMKA:** CD disk *Drivers and Utilities* nemusí tvoriť súčasť dodávky vášho počítača.

Presvedčite sa, či sa zariadenie, ktoré chcete testovať, objaví v programe nastavenia systému a je aktívne. Počas POST (zapnutia pri samostatnom teste) stlačte <F2> a spustite pomôcku nastavenia systému (BIOS).

Z pevného disku alebo CD disku *Drivers and Utilities* spustite Dell Diagnostics.

#### **Spustenie aplikácie Dell Diagnostics z pevného disku**

Program Dell Diagnostics je umiestnený na skrytej diagnostickej pomocnej partícii pevného disku.

- **POZNÁMKA:** Ak váš počítač nedokáže zobraziť obraz na obrazovke, obráťte sa na spoločnosť Dell (pozrite si časť "Kontaktovanie spoločnosti Dell" na strane [64](#page-65-0)).
- **1.** Presvedčte sa, že počítač je pripojený do riadne fungujúcej elektrickej zásuvky.
- **2.** Zapnite alebo reštartujte počítač.
- **3.** Keď sa zobrazí logo DELL™, okamžite stlačte tlačidlo <F12>. V ponuke zavádzania zvoľte **Diagnostics** (Diagnostika) a stlačte <Enter>. Môže to spustiť vyhodnotenie systému pred zavedením (PSA) na vašom počítači.
- **POZNÁMKA:** Ak budete čakať príliš dlho a zobrazí sa logo operačného systému, čakajte až do zobrazenia pracovnej plochy Microsoft® Windows®; potom vypnite počítač a skúste to znova.
- *POZNÁMKA: Ak sa zobrazí správa,* že nebola nájdená žiadna diagnostická pomocná partícia, spustite program Dell Diagnostics z CD disku *Drivers and Utilities*.
- *Ak je vyvolaná diagnostika PSA:*
	- a. PSA spustí testovanie.
	- b. Ak sa diagnostika PSA skončí úspešne, zobrazí sa nasledujúca správa: "No problems have been found with this system so far. (Na tomto systéme neboli zistené žiadne problémy.) Do you want to run the remaining memory tests? (Chcete spustiť zvyšné pamäťové testy?) This will take about 30 minutes or more. (Bude to trvať asi 30 minút alebo dhšie.) Do you want to continue? (Chcete pokračovať?) (Recommended) (Odporúča sa)."
- c. Ak máte problémy s pamäťou, stlačte <y>, v opačnom prípade stlačte <n>.
- d. Zobrazí sa nasledujúce hlásenie "Booting Dell Diagnostic Utility Partition. Press any key to continue." (Zavádza sa pomôcka diagnostickej partície Dell. Na pokračovanie stlačte ktorýkoľvek kláves.)
- e. Pokračujte stlačením ľubovoľného klávesu. Zobrazí sa okno **Choose An Option** (Zvoliť možnosť).

*Ak nie je vyvolaná diagnostika PSA:*

Stlačte ktorýkoľvek kláves a spustite aplikáciu Dell Diagnostics z diagnostickej pomocnej partície na pevnom disku a prejdite do okna **Choose An Option** (Zvoliť možnosť).

**4.** Zvoľte test, ktorý chcete spustiť.

- **5.** Ak počas testu narazíte na problém, zobrazí sa hlásenie s chybovým kódom a popisom problému. Chybový kód a popis problému si zapíšte a kontaktujte spoločnosť Dell (pozri časť "Kontaktovanie spoločnosti Dell" na strane [64](#page-65-0)).
- **POZNÁMKA:** Servisná visačka počítača sa zobrazuje vo vrchnej časti každej testovacej obrazovky. Servisná visačka vám pomáha identifikovať váš počítač, keď kontaktujete spoločnosť Dell.
- **6.** Po dokončení testov zatvorte testovaciu obrazovku a vráťte sa do okna **Choose An Option** (Zvoliť možnosť).
- **7.** Aplikáciu Dell Diagnostics ukončíte a počítač reštartujete kliknutím na položku **Exit** (Ukončiť).

#### **Spustenie aplikácie Dell Diagnostics z CD disku Drivers and Utilities**

- **POZNÁMKA:** Váš počítač nemá vnútornú optickú jednotku. Na postupy, pri ktorých sa vyžadujú disky, použite externú optickú jednotku alebo externé úložné zariadenie.
- **POZNÁMKA:** CD disk *Drivers and Utilities* nemusí tvoriť súčasť dodávky vášho počítača.
- **1.** Vložte CD disk *Drivers and Utilities*.
- **2.** Vypnite a reštartujte počítač. Keď sa zobrazí logo DELL™, okamžite stlačte tlačidlo <F12>.
- **POZNÁMKA:** Ak budete čakať príliš dlho a zobrazí sa logo operačného systému, čakajte až do zobrazenia pracovnej plochy Microsoft® Windows®; potom vypnite počítač a skúste to znova.
- **POZNÁMKA:** Nasledujúce kroky zmenia poradie zavádzania len jednorazovo. Počas nasledujúceho spustenia počítač zavádza systém podľa zariadení definovaných v nastavení systému.
- **3.** Keď sa zobrazí zoznam zavádzacích zariadení, zvýraznite **CD/DVD/CD-RW** a stlačte <Fnter>.
- **4.** Zvoľte možnosť **Boot from CD-ROM** v ponuke, ktorá sa zobrazí, a stlačte <Enter>.
- **5.** Napíšte 1 a spustite tak ponuku CD a stlačte <Enter>, aby ste mohli pokračovať.
- **6.** Z očíslovaného zoznamu zvoľte **Run the 32 Bit Dell Diagnostics** (Spustiť 32 Bit Dell Diagnostics). Ak je v zozname uvedených niekoľko verzií, zvoľte tú, ktorá sa týka vášho počítača.
- **7.** Zvoľte test, ktorý chcete spustiť.

**Používanie nástrojov podpory**

- **8.** Ak počas testu narazíte na problém, zobrazí sa hlásenie s chybovým kódom a popisom problému. Chybový kód a popis problému si zapíšte a kontaktujte spoločnosť Dell (pozri časť "Kontaktovanie spoločnosti Dell" na strane [64](#page-65-0)).
- 

**ZA POZNÁMKA:** Servisná visačka počítača sa zobrazuje vo vrchnej časti každej testovacej obrazovky. Servisná visačka vám pomáha identifikovať váš počítač, keď kontaktujete spoločnosť Dell.

- **9.** Po dokončení testov zatvorte testovaciu obrazovku a vráťte sa do okna **Choose An Option** (Zvoliť možnosť).
- **10.** Aplikáciu Dell Diagnostics ukončíte a počítač reštartujete kliknutím na položku **Exit** (Ukončiť).
- **11.** Vyberte disk *Drivers and Utilities*.

# **Obnovenie vášho operačného systému**

Operačný systém na vašom počítači môžete obnoviť pomocou týchto možností:

**VAROVANIE: Použitie Dell Factory Image Restore alebo disku** *Operating System* **na obnovenie vášho operačného systému natrvalo zmaže všetky dátové súbory na vašom počítači. Ak je to možné, zálohujte si všetky dátové súbory pred použitím týchto možností.**

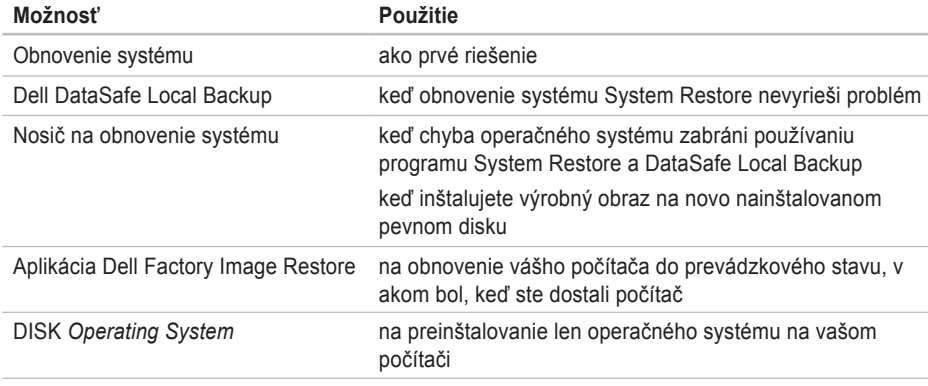

**POZNÁMKA:** Disk *Operating System* nemusí tvoriť súčasť dodávky vášho počítača.

### **Obnovenie systému**

Operačný systém Windows ponúka možnosť obnovenia systému, ktorý vráti váš počítač do predchádzajúceho prevádzkového stavu (bez vplyvu na dátové súbory), ak zmeny hardvéru, softvéru alebo iných nastavení systému dostali počítač do nežiaduceho prevádzkového stavu. Všetky zmeny, ktoré System Restore s počítačom vykoná, sú vratné.

**VAROVANIE: Dátové súbory pravidelne zálohujte. System Restore nesleduje dátové súbory ani ich neobnovuje.**

#### **Začíname s programom System Restore**

Na obnovenie počítača:

- **1.** Kliknite na Štart **3.**
- **2.** Do vyhľadávacieho políčka napíšte System Restore (obnovenie systému) a stlačte <Enter>.
- **POZNÁMKA:** Môže sa zobraziť okno **Kontrola používateľských kont**. Ak máte na počítači práva správcu, kliknite na **Pokračovať**; v opačnom prípade kontaktujte správcu, aby ste mohli pokračovať v požadovanej činnosti.
- **3.** Kliknite na tlačidlo **Ďalej** a postupujte podľa pokynov na obrazovke.

V prípade, že by System Restore nedokázal vyriešiť problém, môžete odvolať ostatné obnovenie systému.

#### **Odvolanie posledného obnovenia systému**

- **POZNÁMKA:** Skôr než zrušíte posledné obnovenie systému, uložte a zatvorte všetky otvorené súbory a ukončite všetky otvorené programy. Nenahradzujte, neotvárajte ani neodstraňujte žiadne súbory alebo programy, kým sa obnovenie systému neukončí.
- <span id="page-50-0"></span>**1.** Kliknite na **Štart 1.**
- **2.** Do vyhľadávacieho políčka napíšte System Restore (obnovenie systému) a stlačte <Enter>.
- **3.** Kliknite na **Undo my last restoration** (Zrušiť posledné obnovenie) a kliknite na **Next** (Ďalej).

### **Dell DataSafe Local Backup**

- **VAROVANIE: Použitím programu Dell DataSafe Local Backup na obnovenie operačného systému natrvalo zmažete všetky programy a ovládače, ktoré boli do systému nainštalované po nadobudnutí počítača. Predtým ako použijete Dell DataSafe Local Backup, si pripravte záložný nosič aplikácií, ktoré si potrebujete nainštalovať na počítači. Program Dell DataSafe Local Backup použite len vtedy, ak problém s operačným systémom nedokázal odstrániť program System Restore.**
- **VAROVANIE: Hoci je program Dell Datasafe Local Backup určený na ochranu dátových súborov na vašom počítači, odporúča sa pred použitím Dell DataSafe Local Backup dátové súbory zálohovať.**

**22 POZNÁMKA: Nástroj Dell DataSafe Local** Backup nemusí byť dostupný vo všetkých regiónoch.

*<b>POZNÁMKA:* Ak na vašom počítači nie je dostupný program Dell DataSafe Local Backup, použite Dell Factory Image Restore (pozri "Dell Factory Image Restore" na strane 53) na obnovenie vášho operačného systému.

Dell DataSafe Local Backup môžete použiť na obnovu vášho pevného disku do operačného stavu, v akom bol v čase kúpy počítača a súčasné zachovanie dátových súborov na vašom počítači.

Dell DataSafe Local Backup vám umožňuje:

- Zálohovať a obnoviť počítač do predchádzajúceho prevádzkového stavu
- Vytvoriť nosič na obnovenie systému

### **Dell DataSafe Local Backup Basic**

Na obnovenie výrobného obrazu a súčasné zachovanie dátových súborov:

- **1.** Vypnite počítač.
- **2.** Odpojte všetky zariadenia (USB jednotku, tlačiareň atď.), ktoré sú pripojené k počítaču a odstráňte všetok novo pridaný interný hardvér.
- **POZNÁMKA:** Neodpájajte sieťový adaptér.

**3.** Zapnite počítač.

- **4.** Keď sa zobrazí logo DELL™stlačte niekoľkokrát <F8>, aby ste získali prístup do okna **Advanced Boot Options** (Rozšírené možnosti zavedenia systému).
- **POZNÁMKA:** Ak budete čakať príliš dlho a zobrazí sa logo operačného systému, čakajte až do zobrazenia pracovnej plochy Microsoft® Windows®; potom vypnite počítač a skúste to znova.
- **5.** Vyberte **Repair Your Computer** (Opraviť počítač).
- **6.** Zvoľte **Dell DataSafe Restore and Emergency Backup** z ponuky **System Recovery Options** (Možnosti obnovenia systému) a postupujte podľa pokynov na obrazovke.
- *POZNÁMKA: Obnovovací proces môže* trvať hodinu a dlhšie v závislosti od veľkosti obnovovaných údajov.
- **POZNÁMKA:** Ďalšie informácie nájdete v článku vedomostnej databázy 353560 na adrese **support.dell.com**.

#### **Inovácia na Dell DataSafe Local Backup Professional**

**24 POZNÁMKA:** Dell DataSafe Local Backup Professional môže byť nainštalovaný na vašom počítači, ak ste si ho v čase kúpy objednali.

Dell DataSafe Local Backup Professional poskytuje dodatočné funkcie, ktoré vám umožňujú:

- Zálohovať a obnoviť váš počítač v závislosti od typu súborov
- Zálohovať súbory na miestne úložné zariadenie
- Naplánovať automatické zálohovania

Inovácia na Dell DataSafe Local Backup Professional:

- **1.** Kliknite dvakrát na ikonu **Dell DataSafe** Local Backup na paneli úloh.
- **2.** Kliknite na tlačidlo **Upgrade Now!** (Inovovať teraz!)
- **3.** Pri inovácii sa riaďte pokynmi na obrazovke.

### <span id="page-53-0"></span>**Nosič na obnovenie systému System Recovery**

- **VAROVANIE: Hoci je nosič na obnovenie systému určený na ochranu dátových súborov na vašom počítači, odporúča sa pred použitím nosiča na obnovenie systému dátové súbory zálohovať.**
- **ZA POZNÁMKA:** Váš počítač nemá vnútornú optickú jednotku. Na postupy, pri ktorých sa vyžadujú disky, použite externú optickú jednotku alebo externé úložné zariadenie.

Na vrátenie pevného disku do prevádzkového stavu, v akom bol v čase kúpy počítača a súčasné zachovanie dátových súborov v počítači, môžete použiť nosič na obnovenie systému, vytvorený pomocou Dell DataSafe Local Backup.

Nosič na obnovenie systému použite v týchto prípadoch:

- Chyba operačného systému zabraňuje použitiu možností obnovenia systému, ktoré sú nainštalované na vašom počítači.
- Chyba pevného disku, ktorá zabraňuje obnoveniu údajov.

Na obnovenie výrobného obrazu vášho počítača pomocou nosiča na obnovenie systému:

- **1.** Vložte disk alebo USB kľúč na obnovenie systému a reštartujte počítač.
- **2.** Keď sa zobrazí logo DELL™, okamžite stlačte tlačidlo <F12>.
- **POZNÁMKA:** Ak budete čakať príliš dlho a zobrazí sa logo operačného systému, čakajte až do zobrazenia pracovnej plochy Microsoft® Windows®; potom vypnite počítač a skúste to znova.
- **3.** Zvoľte príslušné zavádzacie zariadenie zo zoznamu a stlačte <Enter>.
- **4.** Pri dokončení obnovovacieho procesu sa riaďte pokynmi na obrazovke.

### **Obnovenie pomocou Dell Factory Image Restore**

- **VAROVANIE: Použitím programu Dell Factory Image Restore na obnovenie vášho operačného systému natrvalo zmažete všetky údaje z pevného disku a odstránite programy a ovládače, ktoré boli do systému nainštalované po zakúpení počítača. Ak je to možné, zálohujte si všetky údaje pred použitím tejto možnosti. Program Dell Factory Image Restore použite len vtedy, ak problém s operačným systémom nedokázal odstrániť program System Restore.**
- 
- **POZNÁMKA: Program Dell Factory Image** Restore nemusí byť v niektorých krajinách alebo na niektorých počítačoch k dispozícii.

**POZNÁMKA:** Ak na vašom počítači nie je dostupný program Dell Factory Image Restore, použite Dell DataSafe Local Backup (pozri "Dell DataSafe Local Backup" na strane [49](#page-50-0)) na obnovenie vášho operačného systému.

Program Dell Factory Image Restore použite len ako poslednú možnosť obnovy vášho operačného systému. Táto možnosť obnoví pevný disk do stavu továrenského nastavenia. Všetky programy alebo súbory, ktoré ste pridali od zakúpenia vášho počítača (vrátane dátových súborov), sa natrvalo vymažú z pevného disku. Dátové súbory vrátane dokumentov, prezentácií, e-mailových správ, digitálnych fotiek, hudobných súborov atď. Ak je to možné, všetky dáta si pred použitím programu Dell Factory Image Restore zálohuite.

#### **Vykonanie obnovenia pomocou Dell Factory Image Restore**

- **1.** Zapnite počítač.
- **2.** Keď sa zobrazí logo DELL™stlačte niekoľkokrát <F8>, aby ste získali prístup do okna **Advanced Boot Options** (Rozšírené možnosti zavedenia systému).
- **POZNÁMKA:** Ak budete čakať príliš dlho a zobrazí sa logo operačného systému, čakajte až do zobrazenia pracovnej plochy Microsoft® Windows®; potom reštartujte počítač a skúste to znova.
- **3.** Vyberte **Repair Your Computer** (Opraviť počítač).

Zobrazí sa okno **System Recovery Options** (Možnosti obnovy systému).

**4.** Vyberte usporiadanie klávesnice a kliknite na **Next** (Ďalej).

- **5.** Prihláste sa ako lokálny používateľ, ak chcete získať prístup k nastaveniam obnovy. Prístup k príkazovému riadku získate vpísaním administrator do poľa **User name** (Meno používateľa) a kliknutím na **OK**.
- **6.** Kliknite na **Dell Factory Image Restore**. Zobrazí sa uvítacia obrazovka **Dell Factory Image Restore**.
- *POZNÁMKA:* V závislosti od konfigurácie vášho počítača sa môže od vás požadovať zvolenie **Dell Factory Tools** a potom **Dell Factory Image Restore**.
- **7.** Kliknite na **Next** (Ďalej). Zobrazí sa obrazovka **Confirm Data Deletion** (potvrdenie vymazania údajov).
- **POZNÁMKA:** Ak nechcete pokračovať v programe Factory Image Restore, kliknite na **Cancel** (Zrušiť).
- **8.** Zvoľte začiarkavacie políčko a potvrďte, že chcete pokračovať v preformátovaní pevného disku a obnove systému na výrobné nastavenie a potom kliknite na **Next** (Ďalej). Spustí sa proces obnovy, ktorý môže trvať päť a viac minút. Po obnove systému a predinštalovaných programov sa objaví správa o návrate systému do výrobného nastavenia.
- **9.** Kliknite na **Finish** (Ukončiť) a reštartujte počítač.

# **Získanie pomoci**

Ak máte problém s počítačom, môžete vykonať nasledujúce kroky, aby ste zistili a odstránili problém:

- 1. Pozrite si časť "Riešenie problémov" na strane [32](#page-33-0), kde nájdete informácie a postupy, ktoré sa týkajú problému vášho počítača.
- **2.** Pozrite si *Technologickú príručku spoločnosti Dell*, ktorá je k dispozícii na vašom pevnom disku alebo na adrese **support.dell.com/manuals**, kde nájdete ďalšie informácie o riešení problémov.
- **3.** Pozrite si časť "Diagnostika Dell" na strane [42](#page-43-0), kde nájdete postupy o tom, ako spustiť program Dell Diagnostics.
- 4. Vyplňte "Diagnostický kontrolný zoznam" na strane 63.
- **5.** Využite širokú škálu online služieb spoločnosti Dell, ktorá je dostupná na stránke technickej podpory Dell (**support.dell.com**) a ktorá ponúka pomoc a postupy pri inštalácii a odstraňovaní problémov. Pozrite si "Online služby" na strane 58 kde nájdete rozšírený zoznam online technickej podpory Dell.
- **6.** Ak predchádzajúce kroky nepomohli vyriešiť problém, pozrite si časť "Predtým ako zavoláte" na strane 62.
- **POZNÁMKA:** Technickú podporu Dell zavolajte z telefónu v blízkosti počítača, aby vám mohol pracovník podpory pomôcť pri potrebných postupoch.
- **POZNÁMKA:** V niektorých krajinách nie je expresný servisný kód Dell k dispozícii.

Po výzve automatického telefónneho systému Dell zadajte expresný servisný kód, ktorým budete presmerovaný priamo k príslušnému pracovníkovi technickej podpory. Ak nemáte expresný servisný kód, otvorte adresár **Dell Accessories**, kliknite dvakrát na ikonu **expresného servisného kódu** a postupujte podľa pokynov.

**POZNÁMKA:** Niektoré zo služieb nie sú vždy k dispozícii na všetkých miestach mimo kontinentálneho územia USA. O dostupnosti sa môžete telefonicky informovať u zástupcu spoločnosti Dell.

### **Technická podpora a zákaznícky servis**

Služba technickej podpory spoločnosti Dell poskytuje odpovede na otázky týkajúce sa hardvéru Dell. Náš personál technickej podpory používa počítačové diagnostické riešenia na poskytovanie rýchlych a správnych odpovedí.

Ak chcete kontaktovať technickú podporu spoločnosti Dell pozrite si časť "Predtým než zavoláte" na strane 62 a potom si pozrite kontaktné informácie pre váš región alebo prejdite na stránku **support.dell.com**.

### **DellConnect**

DellConnect™ je jednoduchý online prístupový nástroj, ktorý umožňuje pracovníkovi servisu a podpory Dell získať prístup do vášho počítača cez širokopásmové pripojenie, diagnostikovať problém a opraviť ho pod vaším dozorom. Ďalšie informácie nájdete na adrese **www.dell.com/dellconnect**.

## **Online služby**

O produktoch a službách Dell sa môžete dozvedieť viac na nasledujúcich webových stránkach:

- **www.dell.com**
- **www.dell.com/ap** (iba Ázia/krajiny Pacifiku
- **www.dell.com/jp** (iba Japonsko)
- **www.euro.dell.com** (iba Európa)
- **www.dell.com/la** (Latinská Amerika a krajiny Karibiku)
- **www.dell.ca** (iba Kanada)

Prístup k technickej podpore spoločnosti Dell môžete získať cez nasledujúce webové stránky a e-mailové adresy:

#### **Webové stránky technickej podpory Dell**

- **support.dell.com**
- **support.jp.dell.com** (iba Japonsko)
- **support.euro.dell.com** (iba Európa)

#### **E-mail technickej podpory Dell**

- **mobile\_support@us.dell.com**
- **support@us.dell.com**
- **la-techsupport@dell.com** (iba Latinská Amerika a krajiny Karibiku)
- **apsupport@dell.com** (iba Ázia a krajiny Pacifiku)

#### **E-mailové adresy Dell pre marketing a predaj**

- **apmarketing@dell.com** (iba Ázia a krajiny Pacifiku)
- **sales\_canada@dell.com** (iba Kanada)

#### **Anonymný protokol prenosu súborov (FTP)**

#### • **ftp.dell.com**

Prihláste sa ako používateľ: anonymous a ako heslo použite vašu e-mailovú adresu.

### **Automatická služba o stave objednávky**

Na skontrolovanie stavu produktov Dell, ktoré ste si objednali, môžete navštíviť stránku **support.dell.com** alebo zavolajte na automatickú službu stavu objednávky. Nahrávka vás vyzve zadať potrebné informácie na lokalizáciu a podanie správy o vašej objednávke. Ak máte nejaký problém s vašou objednávkou, napr. chýbajúce časti, nesprávne časti, alebo nesprávnu faktúru, kontaktujte spoločnosť Dell a služby zákazníkom. Pri volaní majte pripravenú faktúru alebo dodací list.

Telefónne číslo pre váš región nájdete v časti "Kontaktovanie spoločnosti Dell" na strane 64.

### **Informácie o produkte**

Ak potrebujete informácie o doplnkových produktoch spoločnosti Dell, alebo ak chcete poslať objednávku, navštívte stránku **www.dell.com**. Ak potrebujete telefónne číslo pre váš región alebo ak potrebujete rozprávať s predajným špecialistom, pozrite si časť "Kontaktovanie spoločnosti Dell" na strane 64.

### **Vrátenie položiek na opravu počas záruky alebo vrátenie hotovosti**

Pripravte si všetky položky, ktoré vraciate, či už na opravu alebo ako výmenu za hotovosť:

- **POZNÁMKA:** Skôr než nám produkt Dell vrátite, zálohujte všetky dáta z pevných diskov a všetkých ostatných pamäťových zariadení produktu. Odstráňte všetky dôverné, súkromné alebo osobné informácie a vyberte všetky médiá ako CD a mediálne karty. Dell nezodpovedá za dôverné, súkromné alebo osobné informácie, stratu alebo poškodenie údajov, alebo poškodenie či stratu prenosných médií, ktoré môžu byť pri vrátení v počítači.
- **1.** Zavolajte spoločnosť Dell, aby ste získali autorizačné číslo vrátenia materiálu a napíšte ho jasne a výrazne na vonkajšiu stranu škatule.

Telefónne číslo pre váš región nájdete v časti "Kontaktovanie spoločnosti Dell" na strane 64.

- **2.** Priložte kópiu faktúry a list s popisom dôvodu, prečo tovar vraciate.
- **3.** Nezabudnite priložiť kópiu diagnostického kontrolného zoznamu (pozri časť "Diagnostický kontrolný zoznam" na strane 63)a uveďte, ktoré testy ste vykonali a aké chybové hlásenia uviedol program Dell Diagnostics (pozri časť "Diagnostika Dell" na strane [42](#page-43-0)).
- **4.** Priložte všetko príslušenstvo, ktoré patrí k vracanej položke (elektrické káble, softvér, príručky atď.), ak tovar vraciate výmenou za peniaze.
- **5.** Zariadenie, ktoré vraciate, zabaľte do originálneho (alebo ekvivalentného) obalu.
- **24 POZNÁMKA:** Náklady za prepravu znášate vy. Ste tiež zodpovedný za poistenie vracaného produktu a preberáte riziko za stratu počas prepravy do spoločnosti Dell. Zásielky na dobierku nie sú povolené.
- **POZNÁMKA:** Vrátky, ktoré nespĺňajú  $\mathscr{U}$ niektorú z vyššie uvedených požiadaviek, budú prijímacím miestom spoločnosti Dell zamietnuté a vrátené odosielateľovi.

### **Predtým, než zavoláte**

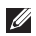

**POZNÁMKA:** Keď voláte, majte pripravený expresný servisný kód. Kód pomáha automatickému telefonickému systému podpory efektívnejšie presmerovať váš hovor. Môže byť od vás tiež vyžiadaná servisná visačka.

#### **Umiestnenie servisnej visačky**

Servisná visačka je umiestnená na spodku vášho počítača.

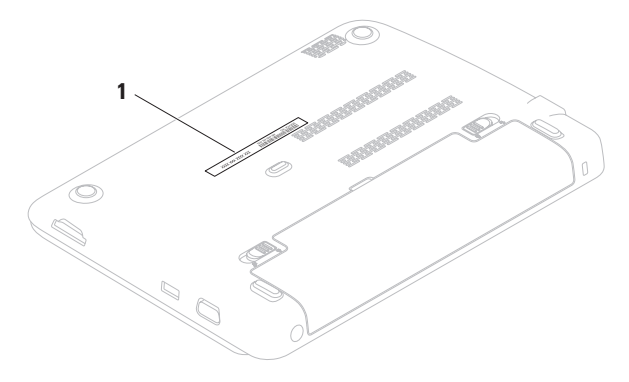

**1** Servisná visačka

Nezabudnite vyplniť nasledujúci diagnostický kontrolný zoznam. Pred zavolaním spoločnosti Dell za účelom pomoci zapnite podľa možnosti váš počítač a volajte z telefónu nachádzajúceho sa v blízkosti počítača. Je možné, že budete musieť zadať cez klávesnicu príkazy, počas činnosti poskytnúť podrobné informácie alebo vyskúšať iné kroky odstránenia problému, ktoré sú možné len pri počítači. Zabezpečte, aby ste mali k dispozícii dokumentáciu počítača.

#### **Diagnostický kontrolný zoznam**

- Meno:
- Dátum:
- Adresa:
- Tel. číslo:
- Servisná visačka (čiarový kód na spodnej časti počítača):
- Kód expresnej servisnej služby:
- Autorizačné číslo vrátenia materiálu (ak bolo poskytnuté technikom podpory Dell):
- Operačný systém a verzia:
- Zariadenia:
- Rozširujúce karty:
- Ste pripojený na sieť? áno/nie
- Sieť, verzia a adaptér siete:
- Programy a verzie:

Pozrite si dokumentáciu k operačnému systému, aby ste zistili obsah spúšťacích súborov počítača. Ak je počítač pripojený k tlačiarni, každý súbor si vytlačte. Ak nie, obsah každého súboru si pred zavolaním spoločnosti Dell zaznamenajte.

- Chybové hlásenie, zvukový kód alebo diagnostický kód:
- Popis problému a postupy odstraňovania problému, ktoré ste vykonali:

### <span id="page-65-0"></span>**Kontaktovanie spoločnosti Dell**

Pre zákazníkov v USA:800-WWW-DELL (800-999-3355).

*POZNÁMKA: Ak nemáte aktívne internetové* pripojenie, kontaktné informácie môžete nájsť na faktúre, dodacom liste, účte alebo v katalógu produktov spoločnosti Dell.

Spoločnosť Dell poskytuje niekoľko online a telefonických možností technickej podpory a služieb. Dostupnosť sa líši v závislosti od krajiny a produktu, vo vašej oblasti nemusia byť niektoré služby dostupné.

Ak chcete kontaktovať predaj, technickú podporu alebo služby zákazníkom spoločnosti Dell:

- **1.** Navštívte stránku **www.dell.com/contactdell**.
- **2.** Zvoľte vašu krajinu alebo váš región.
- **3.** V závislosti od vašich potrieb si zvoľte vhodnú službu alebo prepojenie na podporu.
- **4.** Vyberte si spôsob kontaktovania spoločnosti Dell, ktorá vám najviac vyhovuje.

# **Zistenie ďalších informácií a zdrojov**

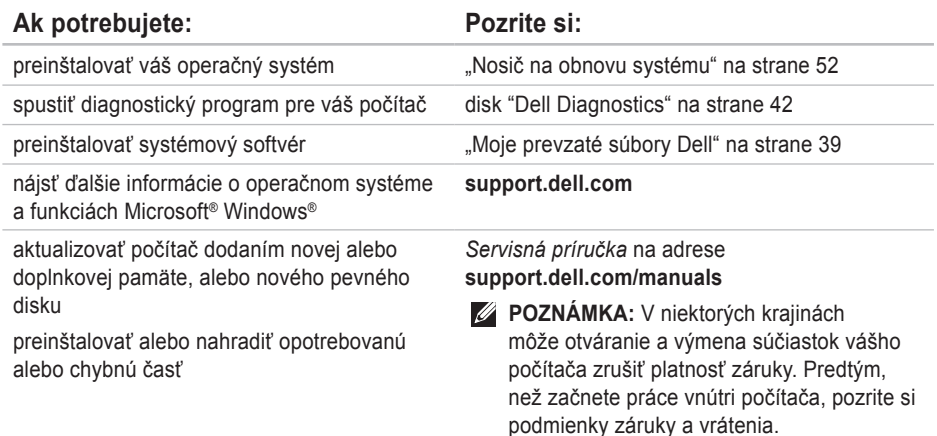

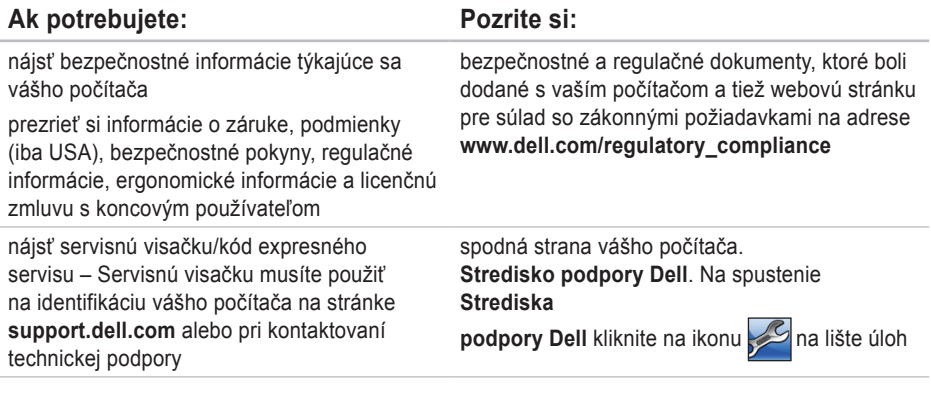

#### **Zistenie ďalších informácií a zdrojov**

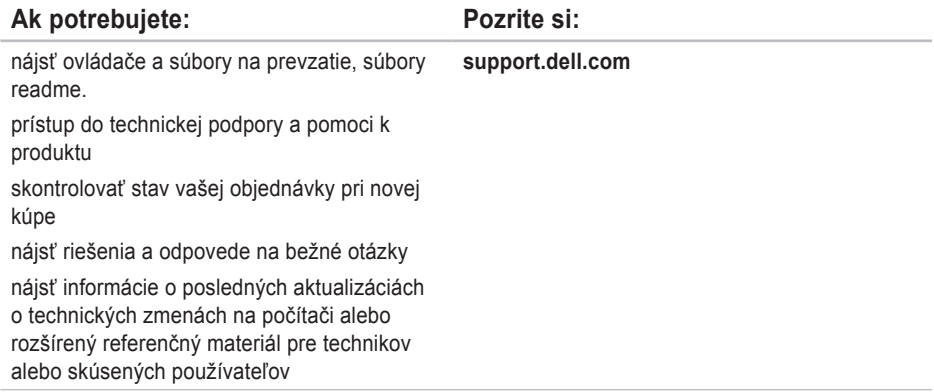

# **Špecifikácie**

Táto časť uvádza informácie, ktoré môžete potrebovať pri nastavovaní počítača, aktualizovaní ovládačov pre váš počítač a o inovácii vášho počítača.

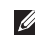

**Z** POZNÁMKA: Ponuky sa môžu líšiť v závislosti od regiónu. Ďalšie informácie o konfigurácii vášho počítača si pozrite v časti **O vašom systéme** v **Stredisku technickej podpory Dell**. Na spustenie Strediska technickej podpory Dell kliknite na ikonu v notifikačnej oblasti vašej pracovnej plochy.

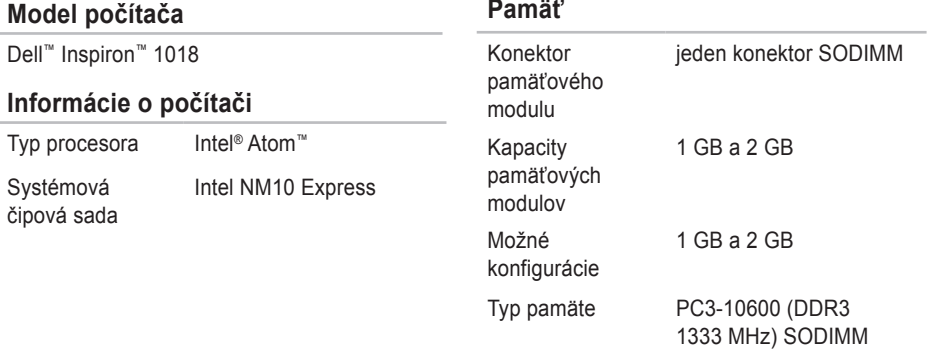

#### **Konektory** Audio ieden konektor stereo slúchadiel/reproduktorov Karta Mini-Card jedna zásuvka pre Mini-Card polovičnej veľkosti Sieťový adaptér jeden konektor RJ45 USB dva 4-kolíkové konektory USB 2.0 VGA jedna 15-otvorová zásuvka Čítačka mediálnych kariet jedna zásuvka 3-v-1 **Čítačka mediálnych kariet** Podporovaná karta Pamäťová karta Secure digital (SD) Karta Secure Digital High Capacity (SDHC) Pamäťová karta Memory Stick Pamäťová karta Memory Stick PRO Karta MultiMedia Card (MMC) **Kamera**

#### **Komunikácie**

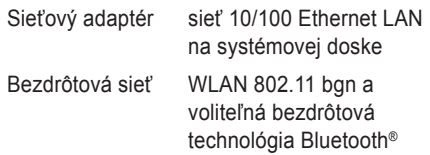

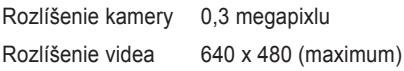

### **Špecifikácie**

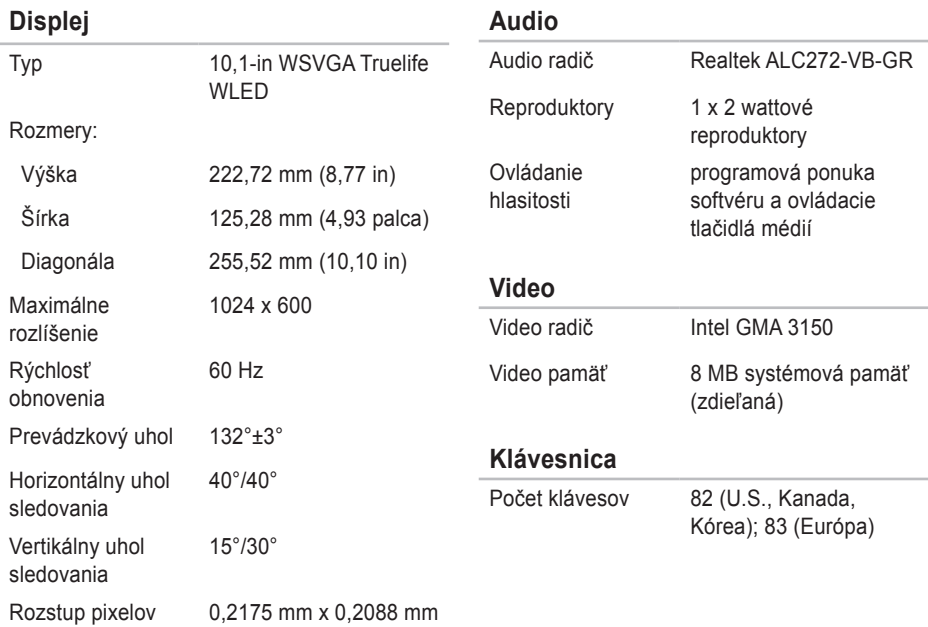
#### **Špecifikácie**

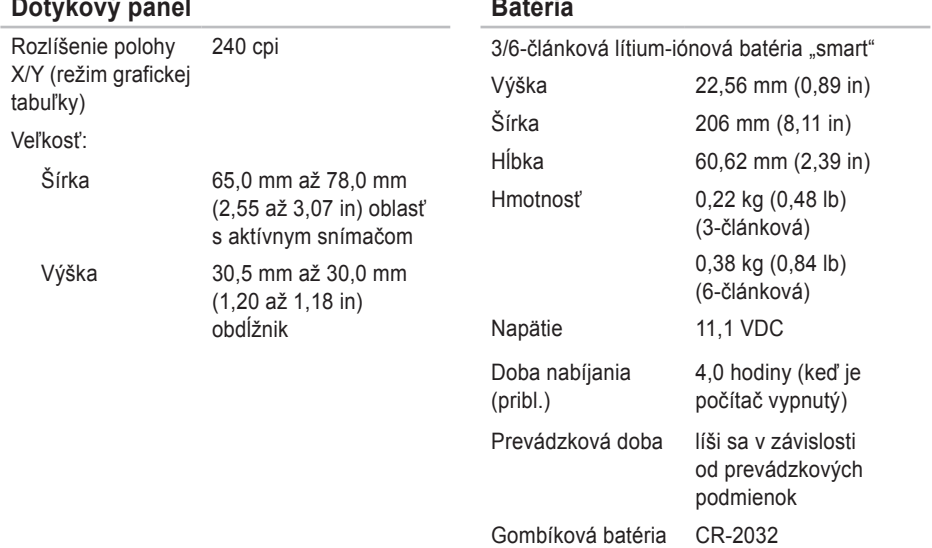

#### **Špecifikácie**

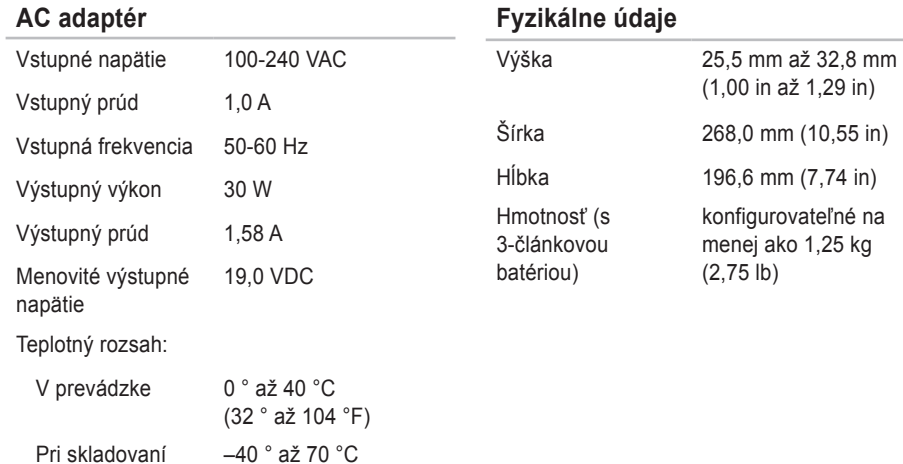

(–40 ° až 158 °F)

#### **Okolie počítača**

Teplotný rozsah:

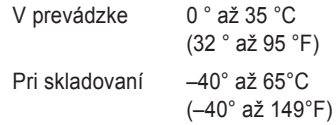

Relatívna vlhkosť (maximum):

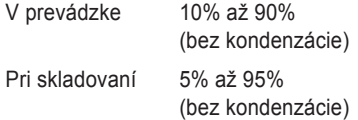

Maximálne vibrácie (použitie náhodného vibračného spektra, ktoré simuluje prostredie používateľa):

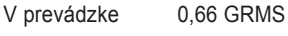

Mimo prevádzky 1,30 GRMS

#### **Okolie počítača**

Maximálny náraz (pre prevádzku – nameraný pomocou programu Dell Diagnostics pri chode z pevného disku a polovičným sínusovým impulzom v trvaní 2 ms; mimo prevádzky – nameraný v polohe so zaparkovanými hlavami pevného disku a polovičným sínusovým impulzom v trvaní 2 ms): V prevádzke 110 G Mimo prevádzky 160 G Nadmorská výška (maximálna): V prevádzke –15,2 až 3048 m (–50 až 10 000 stôp) Pri skladovaní –15,2 až 10 668 m (–50 až 35 000 stôp) Úroveň vzduchom prenášaných kontaminantov G2 alebo menej podľa definície ISA-S71.04-1985

# **Príloha**

# **Poznámka k produktom Macrovision**

Tento výrobok obsahuje technológiu ochrany autorských práv, ktorá je chránená určitými patentmi v USA a inými právami ochrany duševného vlastníctva, ktoré vlastnia spoločnosť Macrovision Corporation a iní majitelia práv. Použitie tejto technológie ochrany autorských práv musí byť spoločnosťou Macrovision Corporation autorizované a je určené na domáce a iné obmedzené použitie za účelom náhľadu, ak nebolo spoločnosťou Macrovision Corporation povolené ináč. Reverzné inžinierstvo a rozkladanie je zakázané.

## **Informácie pre NOM, alebo oficiálna mexická norma (len pre Mexiko)**

V súlade s oficiálnou mexickou normou (NOM) uvádzame nasledujúce informácie o zariadení popísanom v tomto dokumente:

#### **Dovozca:**

Dell México S.A. de C.V.

Paseo de la Reforma 2620 – Flat 11°

Col. Lomas Altas

11950 México, D.F.

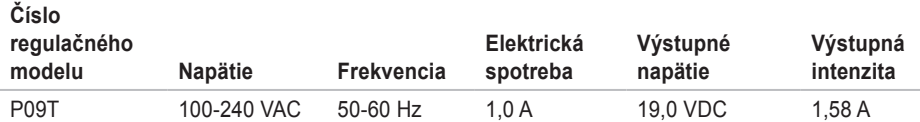

Podrobnosti nájdete v bezpečnostných informáciách dodaných s vaším počítačom.

Informácie o doplnkových bezpečnostných postupoch nájdete na webovej stránke Regulatory Compliance (súlad s normami) na adrese **www.dell.com/regulatory\_compliance**.

# **Register**

bezdrôtové sieťové pripojenie **[33](#page-34-0)**

## **D**

**B**

DataSafe Online Backup **[31](#page-32-0)** DellConnect **[58](#page-59-0)** Dell Dock **[29](#page-30-0)** Dell Factory Image Restore **[53](#page-54-0)** Diagnostický kontrolný zoznam **[63](#page-64-0)** Diagnostika Dell **[42](#page-43-0)**

#### **E**

el. rozvodky, používanie **[6](#page-7-0)** e-mailové adresy

pre adresy technickej podpory **[59](#page-60-0)** e-mailové adresy podpory **[59](#page-60-0)**

**F** FTP prihlásenie, anonymné **[59](#page-60-0)**

## **I**

Internetové pripojenie **[14](#page-15-0)** ISP poskytovateľ internetových služieb **[14](#page-15-0)**

## **N**

nastavenie internetového pripojenia internetového pripojenia **[15](#page-16-0)**

### **O**

obnovenie výrobného obrazu **[49](#page-50-0)**, **[53](#page-54-0)** odoslanie produktov pre vrátenie alebo opravu **[60](#page-61-0)** ovládače a súbory na prevzatie **[67](#page-68-0)**

# **P**

počítač, inštalácia **[5](#page-6-0)** pomoci

získanie pomoci a podpory **[56](#page-57-0)** poškodenie, predchádzanie **[5](#page-6-0)** predtým, než zavoláte **[62](#page-63-0)** pripojenie k drôtovej sieti **[7](#page-8-0)** problémy pamäte riešenie **[35](#page-36-0)** problémy s hardvérom diagnostika **[42](#page-43-0)** problémy softvéru **[36](#page-37-0)** produkty informácie a kúpa **[60](#page-61-0)** prúdenie vzduchu, umožnenie **[5](#page-6-0)**

#### **R**

Riešenie problémov s hardvérom **[42](#page-43-0)**

## **S**

schopnosti počítača **[28](#page-29-0)** sieťové pripojenie opravenie **[33](#page-34-0)** softvérové funkcie **[28](#page-29-0)** špecifikácie **[68](#page-69-0)** stránky podpory po celom svete **[58](#page-59-0)** Stredisko technickej podpory spoločnosti Dell **[38](#page-39-0)** Systémové hlásenia **[40](#page-41-0)**

## **V**

ventilácia, zabezpečenie **[5](#page-6-0)** volanie spoločnosti Dell **[62](#page-63-0)**

## **W**

Windows

sprievodca pre kompatibilitu programu **[37](#page-38-0)**

**Register**

## **Z**

zákaznícky servis **[57](#page-58-0)** záručné vrátenie **[60](#page-61-0)** zdroje, zistenie ďalších podrobností **[65](#page-66-0)** zistenie ďalších informácií **[65](#page-66-0)**

Vytlačené v Írsku

www.dell.com | support.dell.com

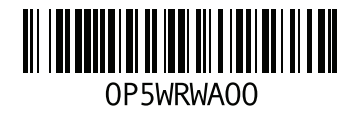